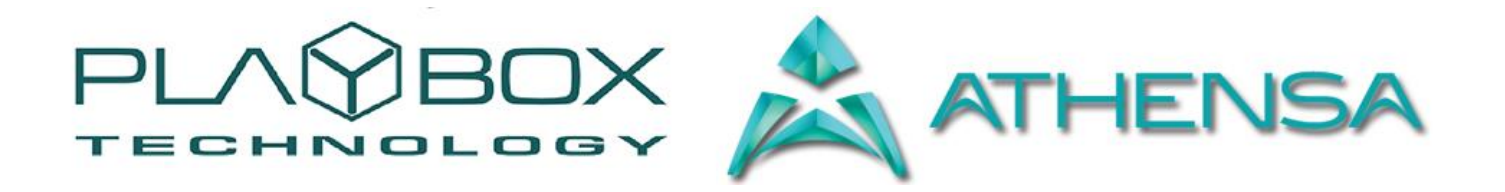

# **TITLEBOX LISTPLAYER USER MANUAL**

*(Version: 1.1, December 2015)* 

This guide explains how to use the basic functionalities of the *TitleBox ListPlayer* v 2.1.

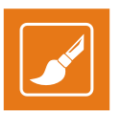

### **Legal notice**

The information in this manual is fumished for informational use only. No part of this manual may be reproduced or transmitted in any form or by any means, electronic or mechanical, for any purpose, without the prior written permission of ATHENSA LLC.

The software, described in this manual, is owned by DMT Ltd and ATHENSA LLC. It is protected by Bulgarian Copyright Law, as well as by international copyright treaties, and may be used or copied only in accordance with the license agreement.

ATHENSA LLC provides this manual "as is" without any warranty, either express, or implied.

This publication may contain typographical errors or technical inaccuracies. While every precaution has been taken in the preparation of this document, ATHENSA LLC assumes no responsibility for errors or omissions. Nor is any liability assumed for damages, resulting from the use of the information, contained herein. Changes are periodically made to the information herein. They will be incorporated in new versions of the manual. Please, check the **ATHENSA** [website](https://www.athensa.tv/) regularly for User Manual updates.

DMT Ltd. and/or ATHENSA may introduce changes or improvements in the products, described in this manual at any time, without any special notice.

Please, address your comments or questions to:

ATHENSA LLC 2970 Clairmont Road NE, Suite 640, Atlanta, Georgia 30329, USA Tel. +1 (404) 424 9283 Fax +1 (404) 835 1705

[sales@athensa.tv](mailto:sales@athensa.tv) <https://athensa.tv/>

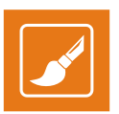

### <span id="page-2-0"></span>**Contents**

<span id="page-2-1"></span>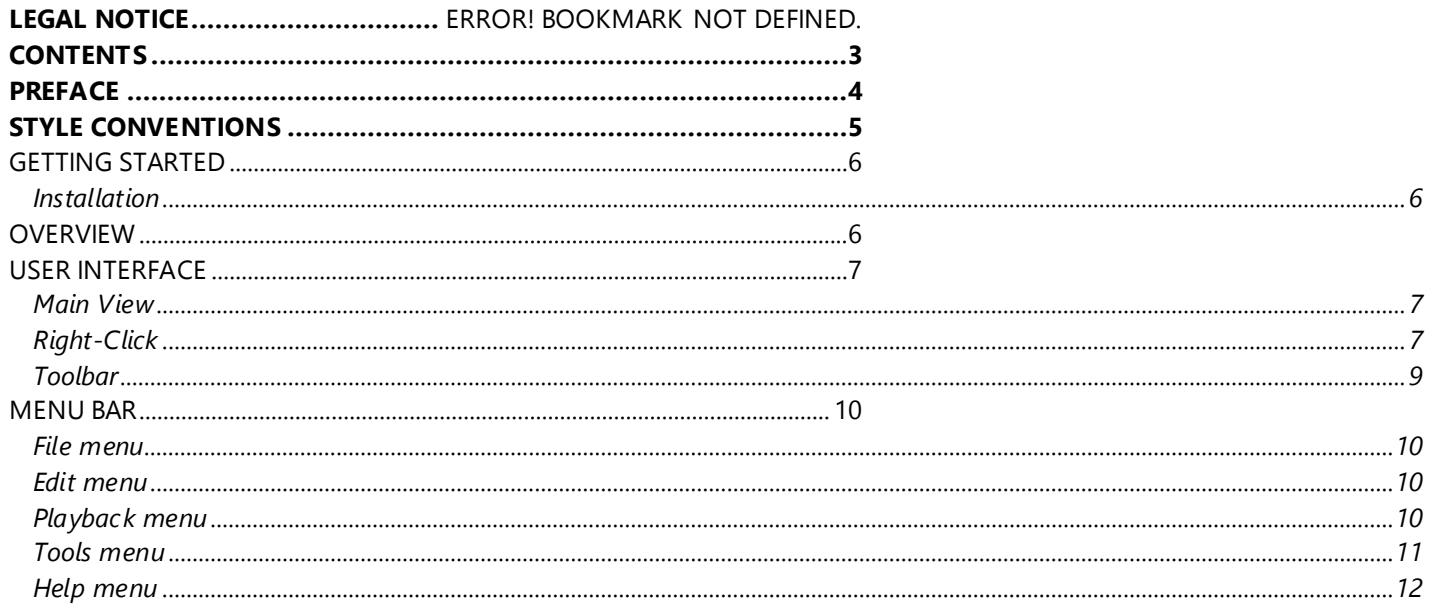

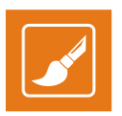

### **Preface**

Dear **ATHENSA** customer,

Thank you for purchasing our product! We would like to assure you that you have chosen the most cost -effective and versatile TV automation system on the market. As always, we are trying to stay close to our customers' needs, making sure they all receive adequate support and satisfaction. Your opinion about our product is an exceptionally valuable source of information for us. The ease of working with the **ATHENSA** products results mainly from the suggestions and comments of our current respected customers.

This manual is structured into several sequential chapters, each aiming to ease the installation, fine tuning, and use of our products. We hope that you will enjoy working with it, and we are anxiously looking forward to receiving your feedback.

Please, send your questions, suggestions, and assistance requests to:

[sales@athensa.tv](mailto:sales@athensa.tv)

Helpdesk fax number: +359 2 9717700

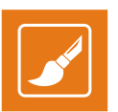

#### <span id="page-4-0"></span>Style Conventions

- File names, software, documents or terms are written in *italics*
	- The data is written in the *settings.ini* file.
	- The file is located in *C:\Program Files\DMT\AirBox*
	- For further information, read *Shortcuts* reference book.
	- The *VTR* is controlled via *RS-422*.
- Direct quotations from the computer screen are presented as follows:
	- **Menu Items and commands**
	- *Tab/Page names*
	- **Column names (i.e. in a playlist or another grid)**
	- *Field names, check boxes*
	- *Buttons*
	- Screen readings are written in [square brackets]
	- **The keyboard keys are enclosed in <> signs**
	- The arrows, used in the setting procedures mean as follows:
		- $\rightarrow$  A menu item follows;
		- A page(tab) name follows;<br>  $\rightarrow$  A field name, a check boxi
			- $\rightarrow$  A field name, a check box name, or a value name follows.

Except for arrows, you can distinguish between the relevant menu categories also by the styles, listed above.

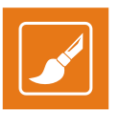

The *TitleBox ListPlayer* provides scheduled implementation of any graphic objects, created by *TitleBox*. It supports the basic object commands and converts the items from it into a sequence of *TitleBox* commands to be executed according to the schedule. Furthermore, the *ListPlayer* ensures that the graphic items will be sent to *TitleBox* at a specified start time, and it allows for remote playlist control, as in *AirBox*.

### <span id="page-5-0"></span>**GETTING STARTED**

#### <span id="page-5-1"></span>**Installation**

*TitleBox ListPlayer* is usually installed in **C:\Program Files\PlayBox Technology Ltd\TitleBox ListPlayer**.

The *TitleBox ListPlayer* icon will appear on the Desktop.

When you open the application, its icon is also available on the Windows Taskbar.

### <span id="page-5-2"></span>**OVERVIEW**

The *TitleBox ListPlayer (TBL)* is designed to facilitate the remote control of existing *TitleBox (TB)* projects, and especially for editing the content of text objects, created in *TB*. This is done with the use of playlists, responsible for separate *TB* projects. Each playlist contains items, which are linked to different **TB** projects. A project item displays a list of all objects, contained within that particular project. The user is able to select the objects to be controlled remotely. Playlists may also be saved as daily playlist, holding the same logic, as in *[AirBox](file:///C:/Users/elena.toncheva/Documents/playbox/manuals/reference%20manual/PlayBox%20Reference%20Manual%20v%2016.6.docx%23_Save_daily_playlist)*.

Items and objects can be assigned the following commands: Play/Pause/Stop. The items within a playlist are played either consecutively, or at a certain time, which is predefined in the *TBL* user interface. In case the items are linked to text-containing objects, the *TBL* can assign different text content to the objects. This option is very useful if you want to display different text in the same object at a different time.

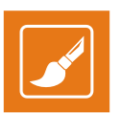

### <span id="page-6-0"></span>**USER INTERFACE**

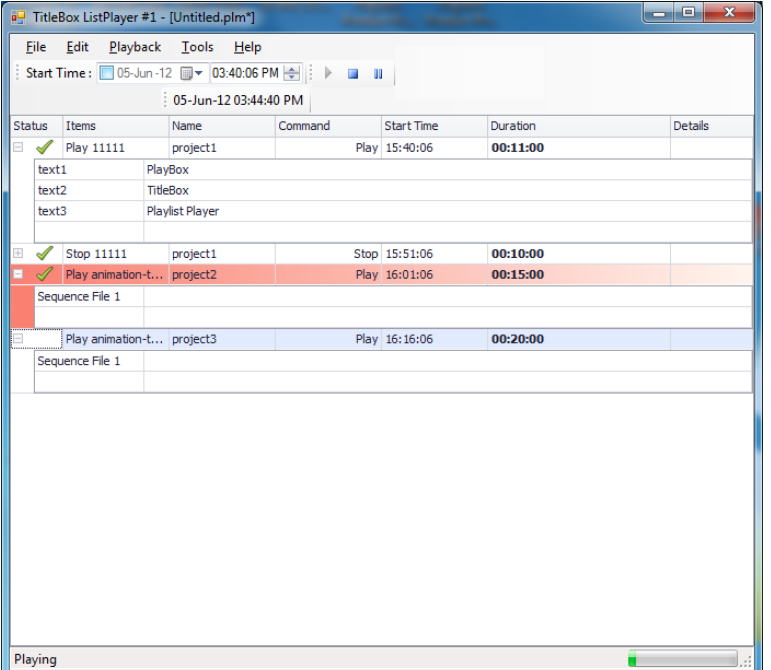

#### <span id="page-6-1"></span>**Main View**

The **Main View** in the *TitleBox ListPlayer* allows you to view the current playlist, add or remove items from it, set commands for them, and so on. Notice that the items are marked with different colors depending on their status. The following properties are shown in the different columns: **Status**, **Items**, **Name**, **Command**, **Start Time**, **Duration**, and **Details**.

You can add new items, linked to different **TB** objects in the playlist grid. Also, you can assign text for the objects that display text by entering the desired phrases in the empty field next to the name of the object. Also, you can edit the **Start Time** of an item by setting a value for it below the respective column.

#### <span id="page-6-2"></span>**Right-Click**

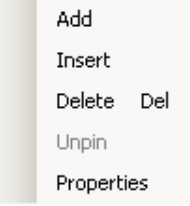

Right-clicking anywhere in the **Main View**, or on a folder, allows you **Add**, **Insert**, **Delete**, **Unpin**, or define **Properties** for a certain item. Note that if you select **Insert**, as opposed to **Add**, a new item will be added right above the currently selected item. When you select the **Properties** command, a twocolumn table will appear. In it you can enter any notes that are related and useful for your playlist.

When you **Add** a new item, it will appear as an empty line in the **Main View** of the TBL. To connect this item to an existing *TitleBox* project, go to the corresponding **Details** cell and click on it. The following dialog will appear:

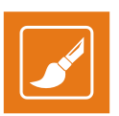

#### Go to the *Project* drop-down list and select the desired project.

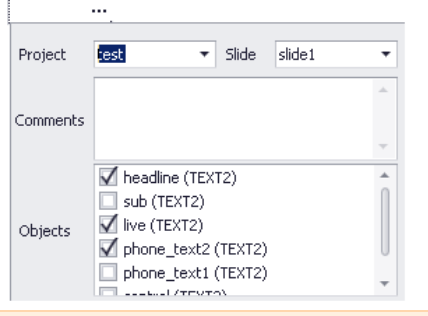

**NOTE:** In order to view projects in the drop-down list, you need to save your desired projects as templates and save them in the predefined folder, used by the **TitleBox Net Control**.

**NOTE:** In order to apply commands to a certain playlist item, i.e., project, your *TitleBox* needs to work in **Net Control** mode.

Use the *Comments* box to enter any notes you consider useful for this project.

Finally, notice that once you select a project, a list of the objects it contains appears in the *Objects*field. This gives you the ability to choose which objects you wish to control and output remotely via the *TBL*.

In the image below notice that when you place the pointer on an item, connected to a project, you see a preview of the objects, contained in that project:

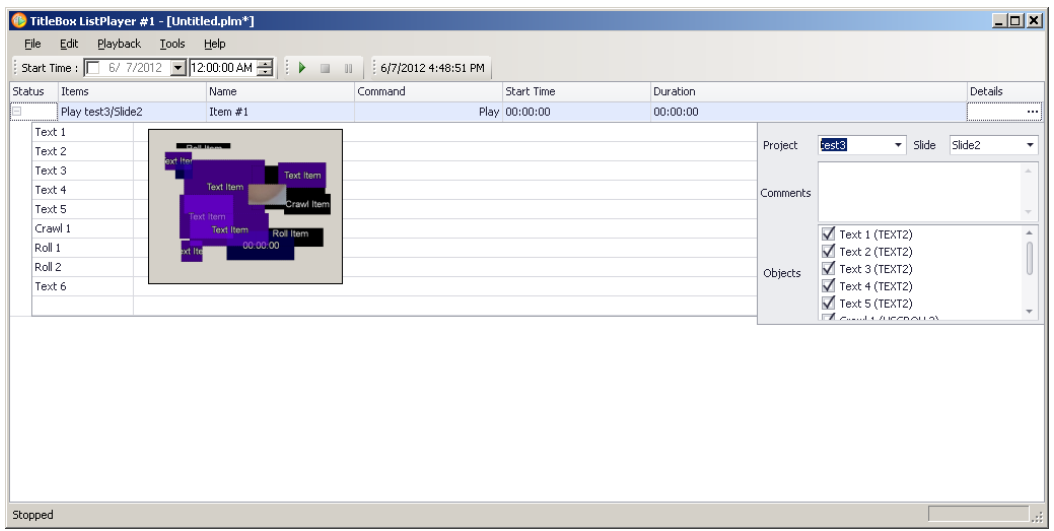

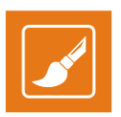

#### <span id="page-8-0"></span>**Toolbar**

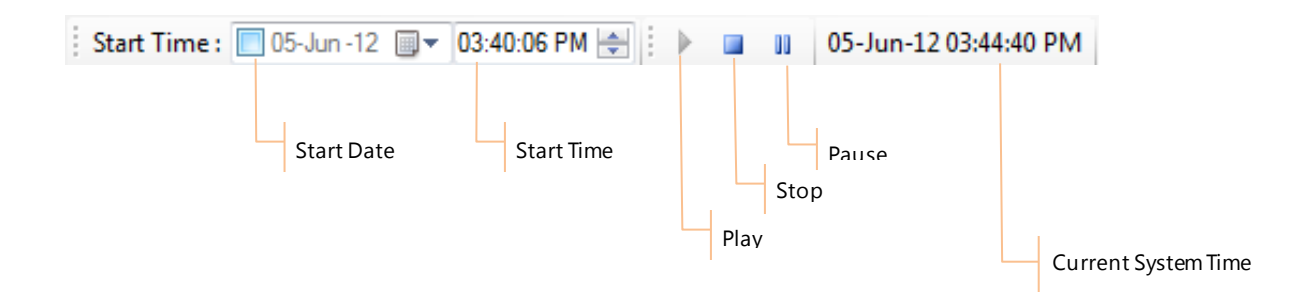

Most of the buttons in the **Toolbar** are self-explanatory. They are applied to the currently selected item(s) from the **Main View**. Placing a check in the *Start Time* box allows you to select a start date in addition to the start time. Once you enable the Start Time option, the values in the **Start Time** column, related to each individual item, will be updated accordingly. Depending on the duration of the previous project, the Start Time of the project after it will equal that of the previous one, plus its duration.

**NOTE:** The *TitleBox ListPlayer* uses the local system for these calculations.

Furthermore, you can add an offset to the playlist.

**EXAMPLE**: if you want the whole playlist to start 10 minutes after you click start, enter the following value in the *Start Time* cell of the first item in the list: 00:10:00. If you enable the Start Time option after having entered a time offset, the Start Time values will be updated in ac cordance to the offset. Thus, if you have a 10 minute offset for your first item and you enter a start time at 6 PM, the *Start Time* value for the first item will become 18:10:00.

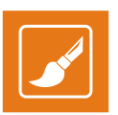

### <span id="page-9-0"></span>**MENU BAR**

#### <span id="page-9-1"></span>**File menu**

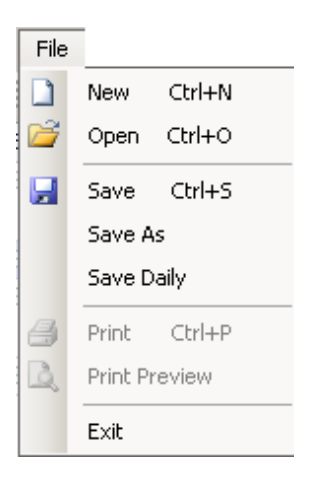

Most of the commands in the **File** menu are self-explanatory.

Selecting the **Save Daily** command invokes a dialog, as the one below. The Daily Playlist logic here is similar, to the one, used in *AirBox*, as described above.

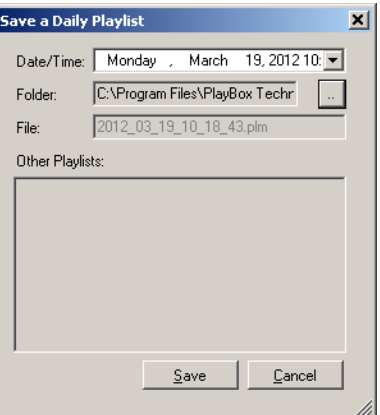

Specify the *Date/Time* in the respective field and enter the Folder, in which you wish your daily playlist to be saved. Once you are done, enter the *Save* button.

**NOTE:** Enable the Daily Playlist from **Tools** menu → Options<sup> $\Rightarrow$ </sup> Daily Playlist tab  $\rightarrow$  ØEnable Daily Playlist.

#### <span id="page-9-2"></span>**Edit menu**

The commands, listed in the **Edit** menu are self-explanatory. They apply to the items and folders, used in *TitleBox ListPlayer*.

#### <span id="page-9-3"></span>**Playback menu**

The commands in the **Playback** menu are the same as the buttons in the **Toolbar**, described above. From here you can also send a **Play**, **Stop**, or a **Pause** command to an item(s) from the playlist.

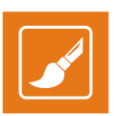

#### <span id="page-10-0"></span>**Tools menu**

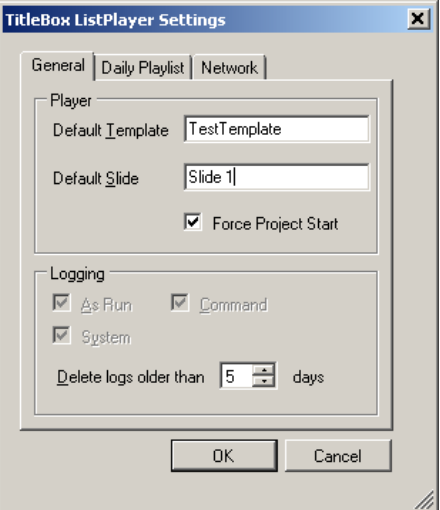

The **Options** command from the **Tools**menu invokes a dialog, as the one shown above.

In the *General*tab you can set the logic for playing and logging of the *TitleBox ListPlayer* project.

The *Player* field allows you to enter a *Default Template* name and a *Default Slide* name, from which the project will be started. Check the *Force Project Start* box to automatically initiate the project once it is loaded.

The *Logging* field allows you to configure how and what kind of information, if any, to be stored in a log. Also, here you can choose how many days your logs will be stored for by entering a number in the respective spin-box. In the image

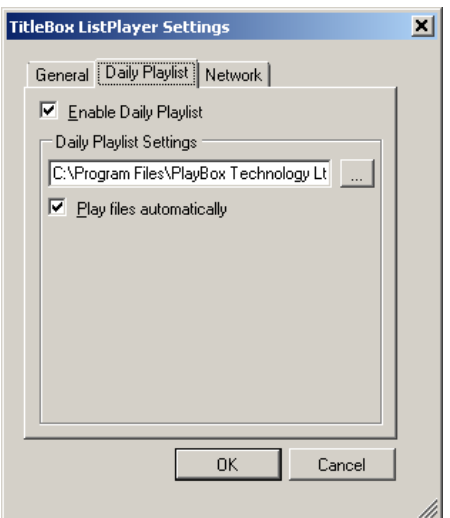

The *Daily Playlist*tab allows you to *Enable* / *Disable the Daily Playlist* via the respective check-box. Here you can also define a folder, where the Daily Playlists to be saved from the *Daily Playlist Settings*field.

Check the *Play files automatically* box if you want the items to be played immediately after playlist loading.

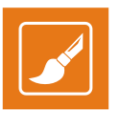

In the *Network* tab you can enter the *Channel* and *Port* numbers of the respective *TitleBox* instance, to which you will be connecting the *ListPlayer*. Furthermore, if you want to set a Broadcast connection, simply place a check in the *Broadcast*box and enter the IP number of the desired *TitleBox Server*.

More advanced users can use the *Remote Interface* option. For that purpose, place a check in the *Enable Interface* box, and click on the **Interface Definition** hyperlink for further instructions.

The *Status* and *Command* Port numbers are entered in the respective spin-boxes below.

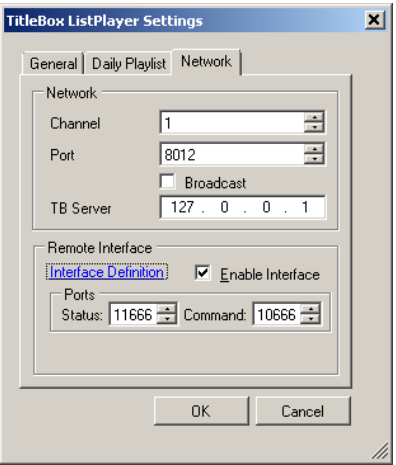

#### <span id="page-11-0"></span>**Help menu**

Selecting the **About…** option from the **Help** menu will invoke a dialog, displaying the Version and Copyright information of your *TitleBox ListPlayer*.

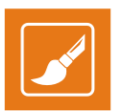

ATHENSA LLC 2970 Clairmont Road NE, Suite 640, Atlanta, Georgia 30329, USA Tel. +1 (404) 424 9283 Fax +1 (404) 835 1705

[sales@athensa.tv](mailto:sales@athensa.tv)

<https://athensa.tv/>

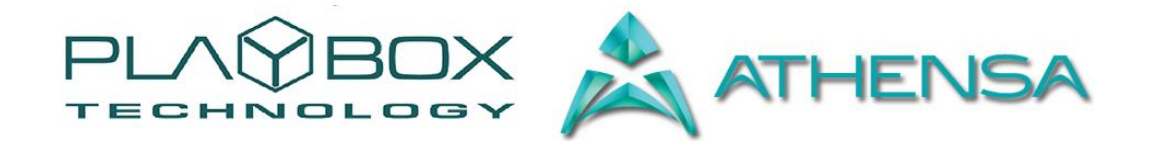

All rights reserved copyright © 1999-2015